# User Guide

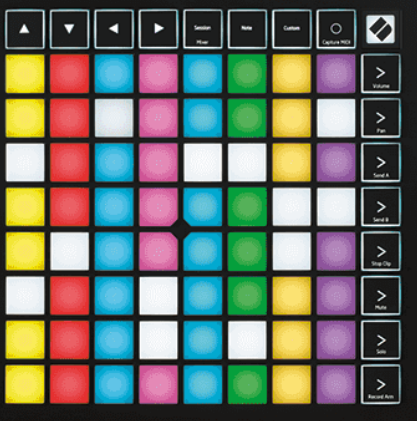

版本 2.0

中文

# **LAUNCHPAD X**

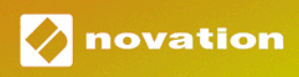

# 目录

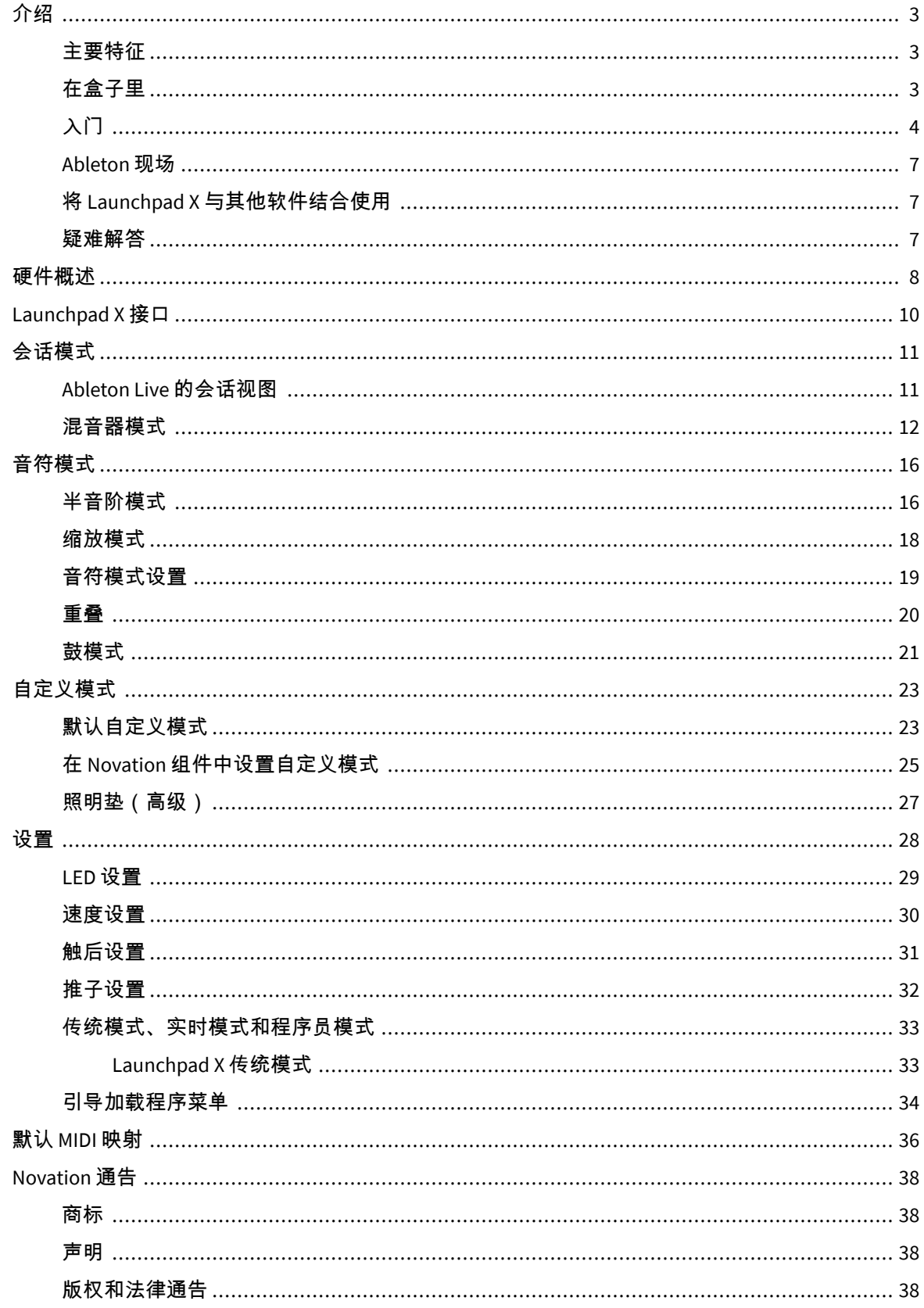

<span id="page-2-0"></span>Launchpad X 是 Ableton Live 的必备网格控制器。 Launchpad X 将加速您的音乐制作,并让您的现场表演 变得快速且具有触觉体验。

Launchpad X 通过将全 RGB 颜色的会话视图从屏幕带到您的指尖,使在 Ableton Live 中启动剪辑变得容 易。进一步推进音乐制作,通过 Launchpad X 构建曲目,使用强大的音符模式,通过力度和压力感应垫来 表达富有表现力的节拍和旋律。

本手册将帮助您了解新网格控制器的每项功能,并教您如何使用 Launchpad X 将生产和性能提升到新的水 平。

### 主要特征

- 8×8 网格, 包含 64 个 RGB LED 背光垫。
- 速度和压力敏感垫可让您的乐器表现出丰富的表现力。
- 通过启动剪辑和场景使用 Ableton Live 进行表演
- 在 Ableton Live 中捕获 MIDI 并录制您的演奏。
- 即插即用 USB 总线供电
- 强大且多功能的模式:会话、笔记和四种自定义模式
- Ableton Live Mixer 控制每个轨道的音量、声像和发送
- 通过停止、独奏、静音和录音按钮直接访问演奏控制
- 包含强大的音乐制作软件 Ableton Live Lite,以及一系列高品质的乐器和效果器
- 使用自定义模式控制您的软件的无限可能性

### 在盒子里

- 启动板 X
- USB-C 转 USB-A 线缆

# <span id="page-3-0"></span>入门

无论您是全新的节拍制作人还是经验丰富的制作人,我们都让 Launchpad X 的入门变得尽可能简单。我们 的轻松启动工具提供了根据您的需求量身定制的分步设置指南,无论您以前从未制作过音乐,还是只想 尽快下载随附的软件。

要访问 Easy Start Tool,请插入 Launchpad X。

### 如果您使用的是 **Mac**:

1. 在桌面上,找到 Novation Easy Start 图标并双击它以打开文件夹"LAUNCHPAD X"。

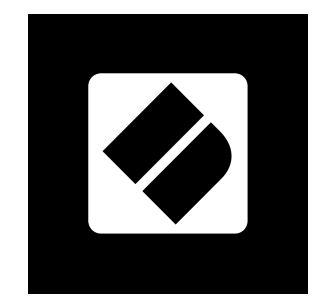

2. 在文件夹内,双击文件:"Click Here to Get Started.url"。

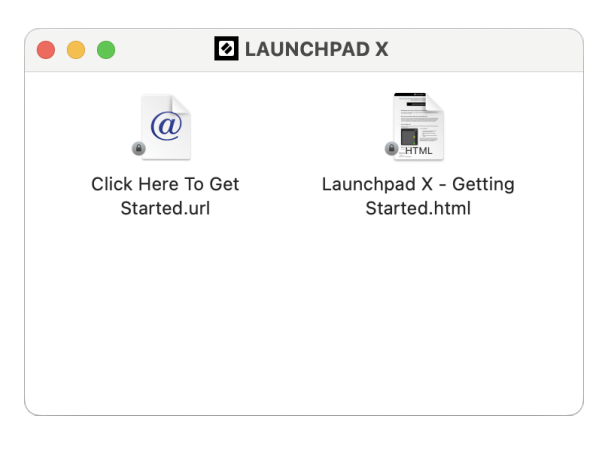

3. 您将进入"轻松启动工具",我们将在其中为您进行设置。

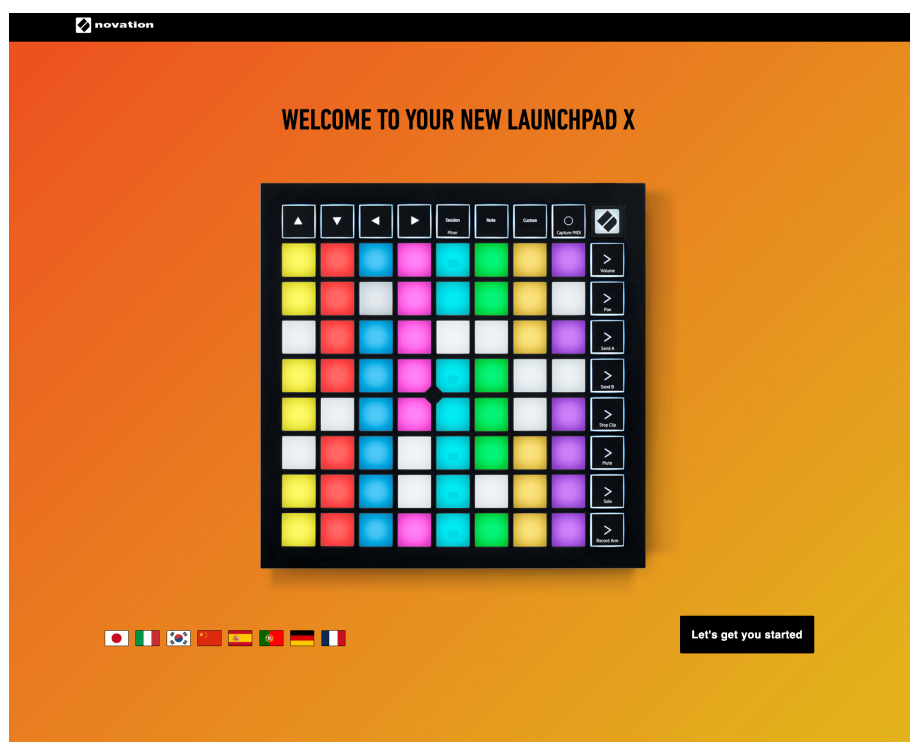

或者,如果您在插入 Launchpad X 时打开了 Google Chrome,则会出现一个弹出窗口。单击弹出窗口即可 直接轻松开始。

 $\times$ 

Google Chrome . now ^

### Launchpad X detected

Go to api.focusrite-novation.com to connect.

### 如果您使用的是 **Windows**:

 $\overline{r}$ 

- 1. 按开始按钮并输入"This PC",然后按 Enter 键。
- 2. 在这台电脑中,找到驱动器:"Launchpad X",然后双击。

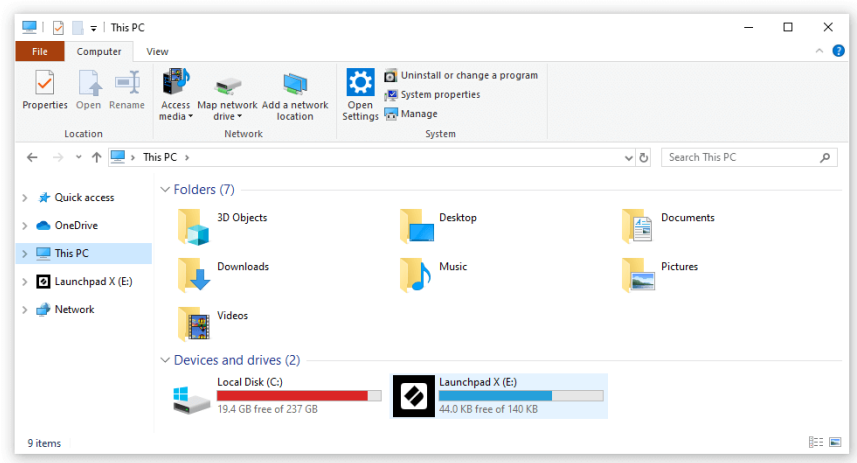

- 3. 在驱动器内,单击链接:"Click Here to Get Started.html"
- 4. 您将进入"轻松启动工具",我们将在其中为您进行设置。

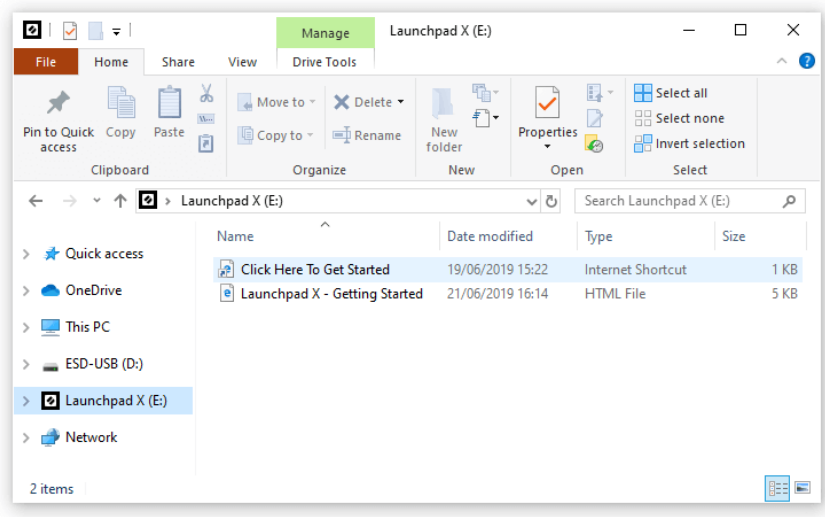

### <span id="page-6-0"></span>**Ableton** 现场

Ableton Live (通常简称为 Live)是一款独特而强大的音乐创作软件。 Ableton Live Lite 随 Launchpad X 一 起提供,它为您提供了开始制作自己的音乐所需的所有工具。

如果您以前从未使用过 Ableton Live,我们建议您访问我们的轻松启动工具(请参阅入门和运行)。此处 将指导您下载和安装 Ableton Live Lite。您还可以找到涵盖该软件基本功能的视频,以便您可以开始使用 Launchpad X 在 Ableton Live 中制作音乐。

安装 Ableton Live 后,将 Launchpad X 插入 Mac 或 PC 的 USB 端口即可启动并运行。当您打开 Live 时,将 自动检测到您的 Launchpad X,并将进入会话模式。

有关使用 Ableton Live 众多功能的更多资源,请访问 Ableton 网站:

[ableton.com/live/learn-live](https://www.ableton.com/live/learn-live/)

您可以在以下地址注册您的 Launchpad X 并获取 Ableton Live Lite 许可证:

[customer.novationmusic.com/register](https://customer.novationmusic.com/en/register)

### 将 **Launchpad X** 与其他软件结合使用

Launchpad X 是为 Ableton Live 设计的,但它也可以用作其他软件的控制器。如果您使用其他音乐制作软 件,请访问 support.novationmusic.com 有关如何设置 Launchpad X 的更多信息。

### 疑难解答

如需要协助入门使用 Launchpad ,请访问:

### [novationmusic.com/get-started](http://novationmusic.com/get-started)

你使用 Launchpad 如果遇到任何问题或者需要协助,请访问我们的技术支持中心或者联系我们的技术支 持团队:

### [support.novationmusic.com](http://support.novationmusic.com)

我们建议您检查您的更新 Launchpad 这样您就可以获得最新的功能和修复。更新您的 Launchpad 的固件 需要使用组件:

[Components.novationmusic.com](https://components.novationmusic.com/)

# <span id="page-7-0"></span>硬件概述

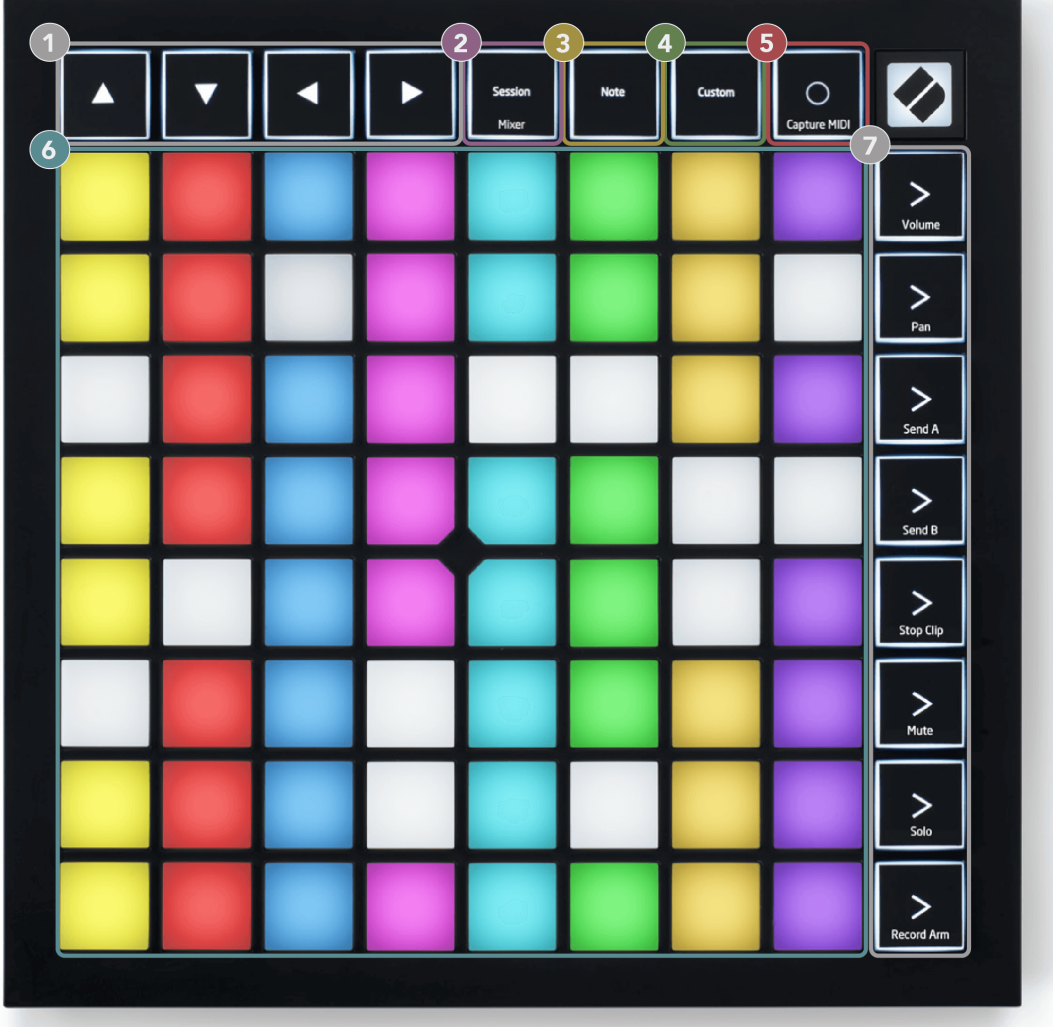

- 1. 导航按钮
- 2. 会话模式(+混音器切换)
- 3. 音符模式
- 4. 自定义模式
- 5. 录制和捕捉 MIDI
- 6. 8×8 焊盘网格
- 7. 场景启动和混音器按钮

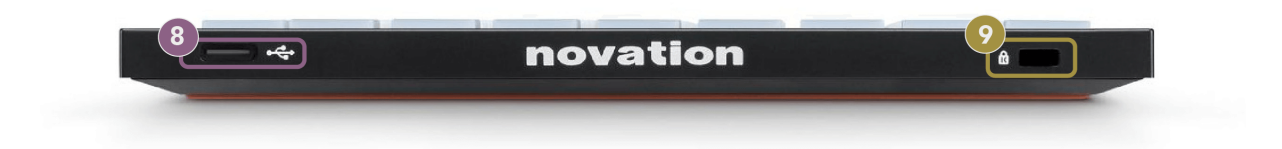

- 8. USB-C 插座
- 9. **G** Kensington 锁,用锁来保护您的 Launchpad 并防止窃盗。

# <span id="page-9-0"></span>**Launchpad X** 接口

模式是 Launchpad X 界面的核心。它们允许您在视图之间切换,并在每个视图中提供不同的功能。

有三种不同的模式可供选择:

- 会话(混音器)
- 笔记
- 风俗

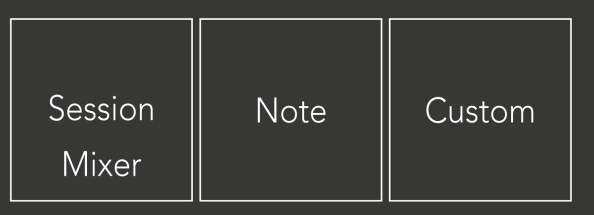

按如上所示的模式键盘(会话/混音器、音符或自定义)以进入相应的模式。当前活动模式呈浅绿色亮 起。当前可用的模式为暗白色。

当您处于会话模式时,再次按下会话垫即可切换到混音器模式。在混音器模式下,场景启动按钮变成与 其潜台词一致的 Ableton Live 混音器功能(从上到下:音量、声像、发送 A、发送 B、停止剪辑、静音、 独奏、录音臂)。

有八个 风俗 可用模式。当您按自定义按钮时,默认进入自定义模式 1。要访问其他自定义模式,请在按 "自定义"按钮后使用"场景启动"按钮。当前选择的自定义模式亮起淡绿色,可用的自定义模式亮起暗白 色。

使用 Novation Components,您可以编辑自定义模式并根据您的需求进行自定义(请参阅 自**定义模式)**。

# <span id="page-10-0"></span>会话模式

### **Ableton Live** 的会话视图

Ableton Live 的会话视图

会话模式旨在控制 Ableton Live 的会话视图,如下所示。

如果您以前从未使用过 Ableton Live,我们建议您访问我们的轻松启动工具(请参阅入门和运行)。您将 在此处找到随附的 Ableton Live Lite 下载代码(如果您选择注册 Launchpad X)。还有视频介绍安装、软件 的基本功能以及如何开始在 Ableton Live 中使用 Launchpad X 制作音乐。

会话视图是一个由剪辑、轨道(列)和场景(行)组成的网格。会话模式在 Launchpad X 上的会话视图中 提供剪辑的 8×8 视图。

- 1. 剪辑通常是包含 MIDI 音符或音频的循环。
- 2. 轨道代表虚拟乐器或音轨。放置在乐器轨道上的 MIDI 剪辑将在分配给该轨道的乐器上播放。
- 3. 场景是一排剪辑。启动场景将启动该行中的所有剪辑。这意味着您可以将剪辑排列成水平组 (跨轨道)以形成歌曲结构,启动一个又一个的场景以推进歌曲。

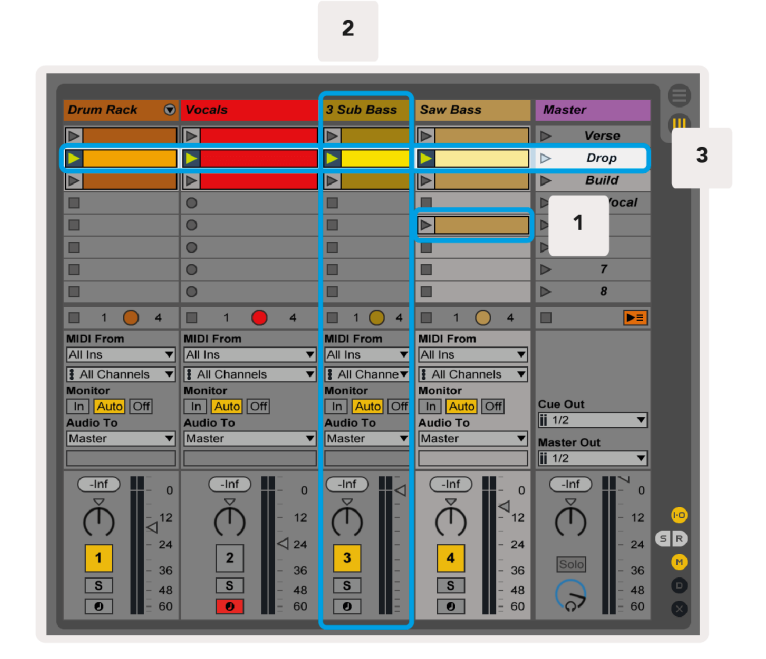

▲▼◄ ► 按钮可让您导航会话视图。会话视图网格中的红色轮廓显示了 Launchpad X 上当前可见的区域。

<span id="page-11-0"></span>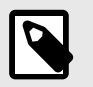

### 注意

该轮廓可以以任何颜色出现 - 这不会影响其功能。

- 按下打击垫即可在 Ableton 中播放相应的剪辑。颜色将与屏幕和垫相匹配。
- 按下打击垫时,它会闪烁绿色,表示该剪辑已排队并且很快就会开始播放。播放剪辑时,打击垫 会发出绿色脉冲。
- 每个轨道一次只能播放一个剪辑。按下一个空剪辑将停止该轨道上的当前剪辑。
- 剪辑的水平线称为场景。可以使用 > 来触发场景 Launchpad X 右侧的(场景启动)按钮。

当轨道已准备录音(请参阅混音器模式)时,您可以使用 [O] 按钮(会话录音)启用当前播放剪辑的叠录 录音。

按住"捕获 MIDI"以捕获最近的任何演奏并将其放入 MIDI 轨道中。如果武装轨道上没有播放任何剪辑, Ableton Live 会将 MIDI 音符放入新剪辑中。如果正在播放某个剪辑,MIDI 音符将被配音到该剪辑上。

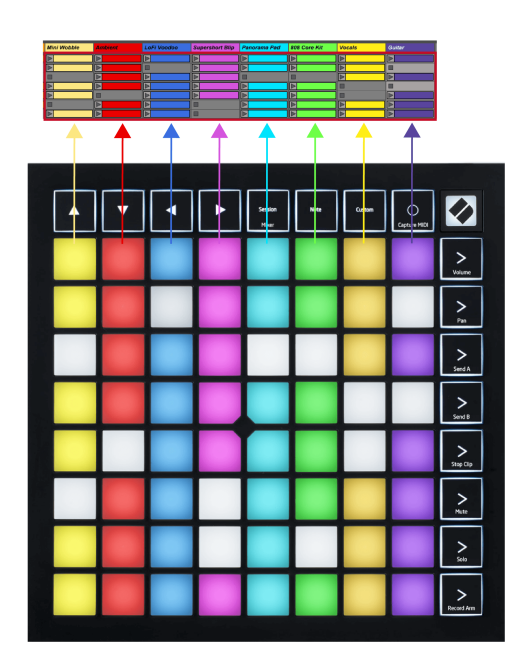

### 混音器模式

混音器模式是会话模式的子模式,允许您控制 Ableton Live 中的各种轨道参数。在会话模式下,可以通过 按会话按钮来打开和关闭混音器模式。会话按钮:

- 1. 在会话模式下呈浅绿色亮起。
- 2. 在混音器模式下呈橙色亮起。

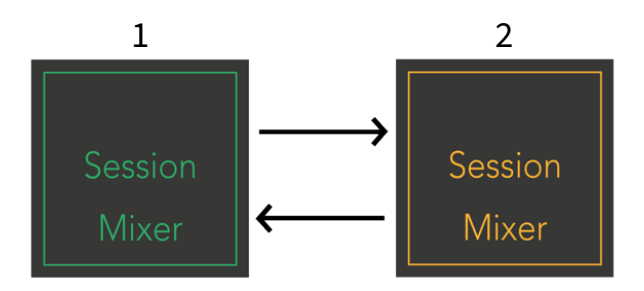

在混音器模式下,场景启动按钮变为与每个按钮上的文本相对应的混音器功能(如下所列)。

当您选择混音器功能时,它会亮起以表明已选择。再次按相同的混音器功能可取消选择它。未选择的混 合器功能呈暗白色。

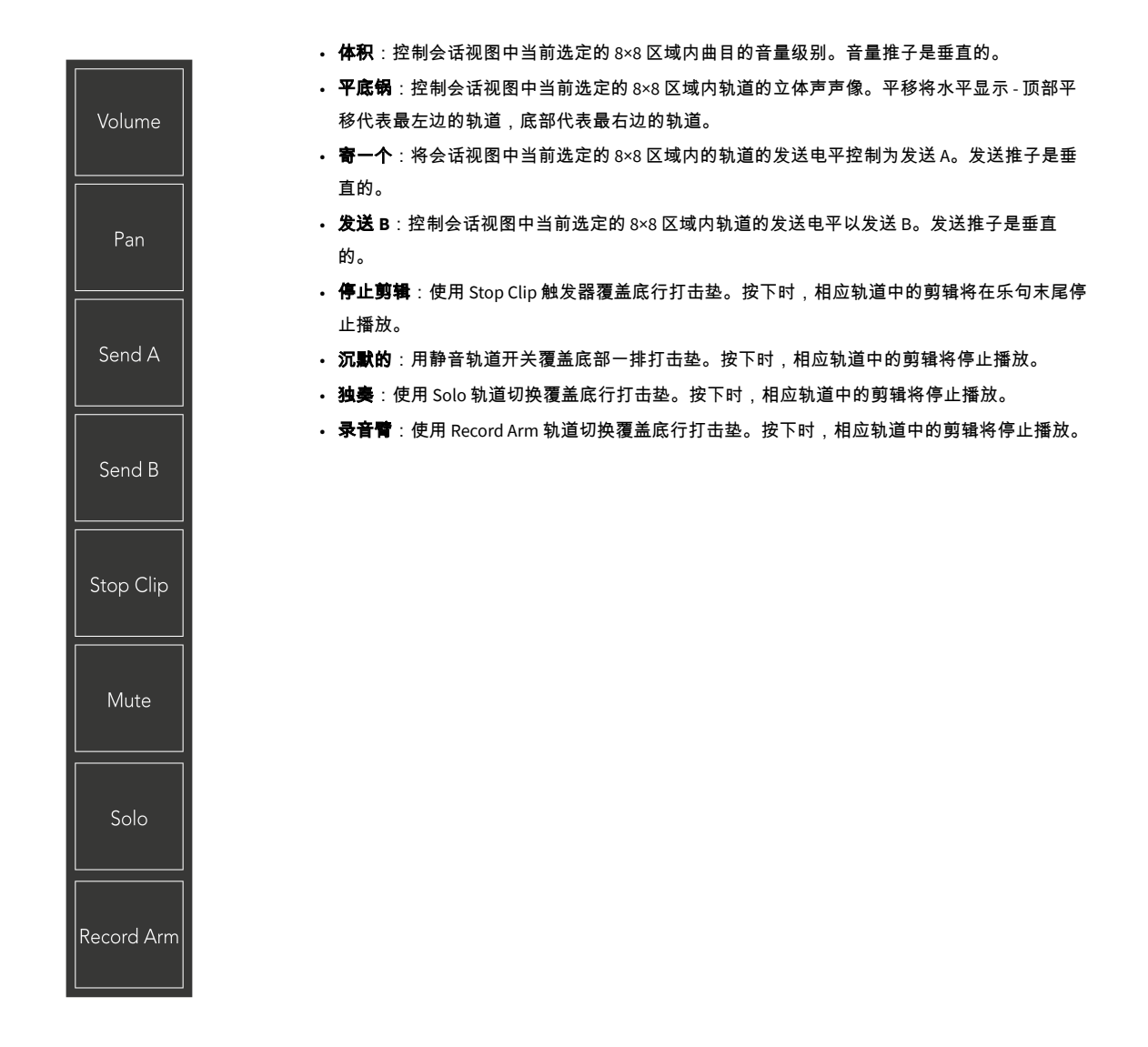

体积, 平底锅, 寄一个 和 发送 **B** 每个都是一组八个推子。音量、发送 A 和发送 B 的推子是垂直的,而声相 的推子是水平的(见下文)。按下打击垫可上下(或从左到右)移动推子位置。

推子 对速度敏感。用力敲击推子上的打击垫会导致值移动得更快,轻按打击垫会导致值变化更慢。

推子还具有微值功能。要访问它们,请多次点击单个打击垫 - 每次按下都会输出稍高的值。这允许使用推 子进行更精细的控制。每个焊盘有四个微观值。一旦达到最高的微值,在同一个垫上再次按下就会返回 到最低值。推子微值通过推子最高值垫的亮度来显示,暗淡为最低微值,全亮度为最高。

- 1. 所有轨道的音量推子均为绿色。
- 2. 平移是水平的,可以自然地呈现左右。推子使用轨道颜色。
- 3. 对于所有轨道,发送 A 的推子都是紫色的。
- 4. 对于所有轨道,发送 B 的推子都是蓝色的。

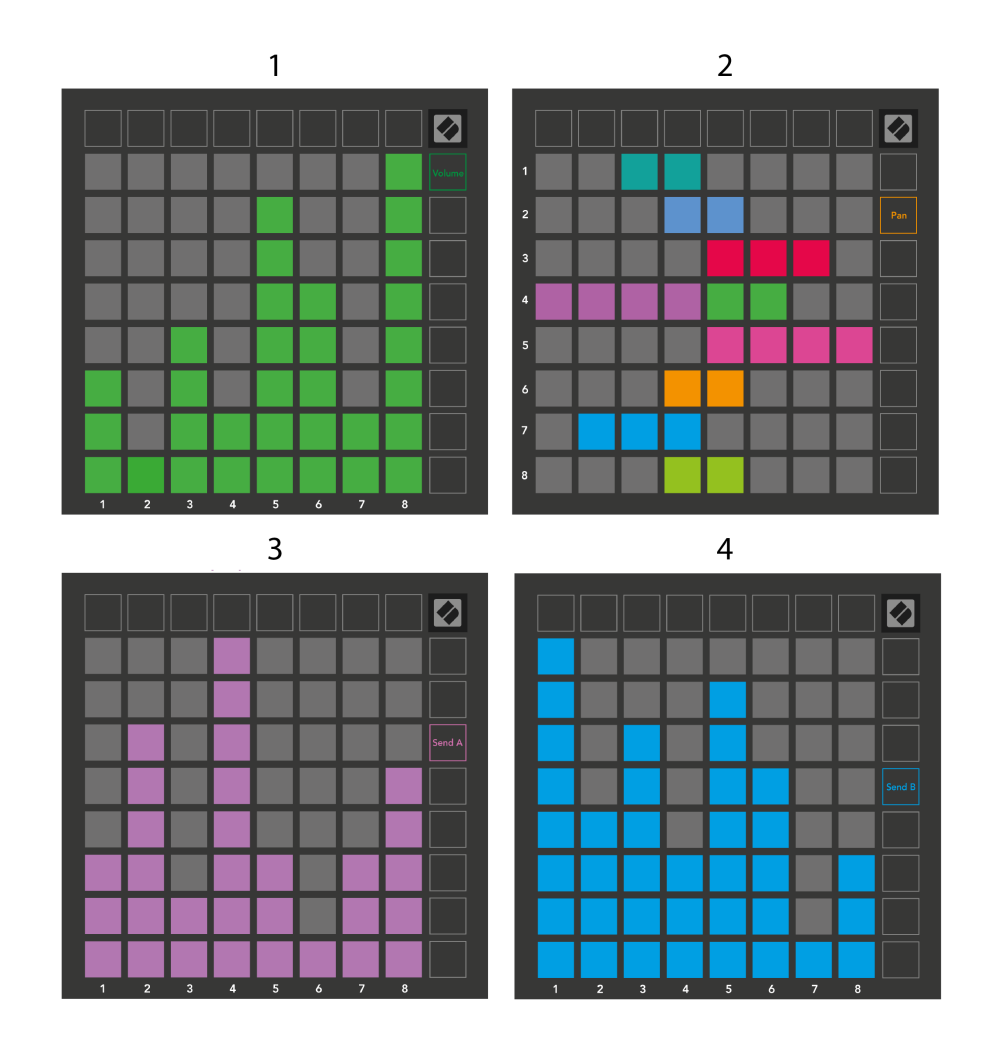

上面每个推子中的数字显示推子与会话视图的红色轮廓相关的轨道。最左边的轨道成为平移的顶部轨 道。

在混音器模式下,底排打击垫可以为四个演奏轨道控件提供即时控制。当您按下其混音器功能时,这些 功能将覆盖到底排打击垫上:

- 1. 红色 停止(停止剪辑在特定轨道上播放)
- 2. 黄色 静音(使特定轨道静音)。
- 3. 蓝色 独奏(独奏特定曲目)。

4. 红色 - 录音臂(指定特定轨道进行录音)。

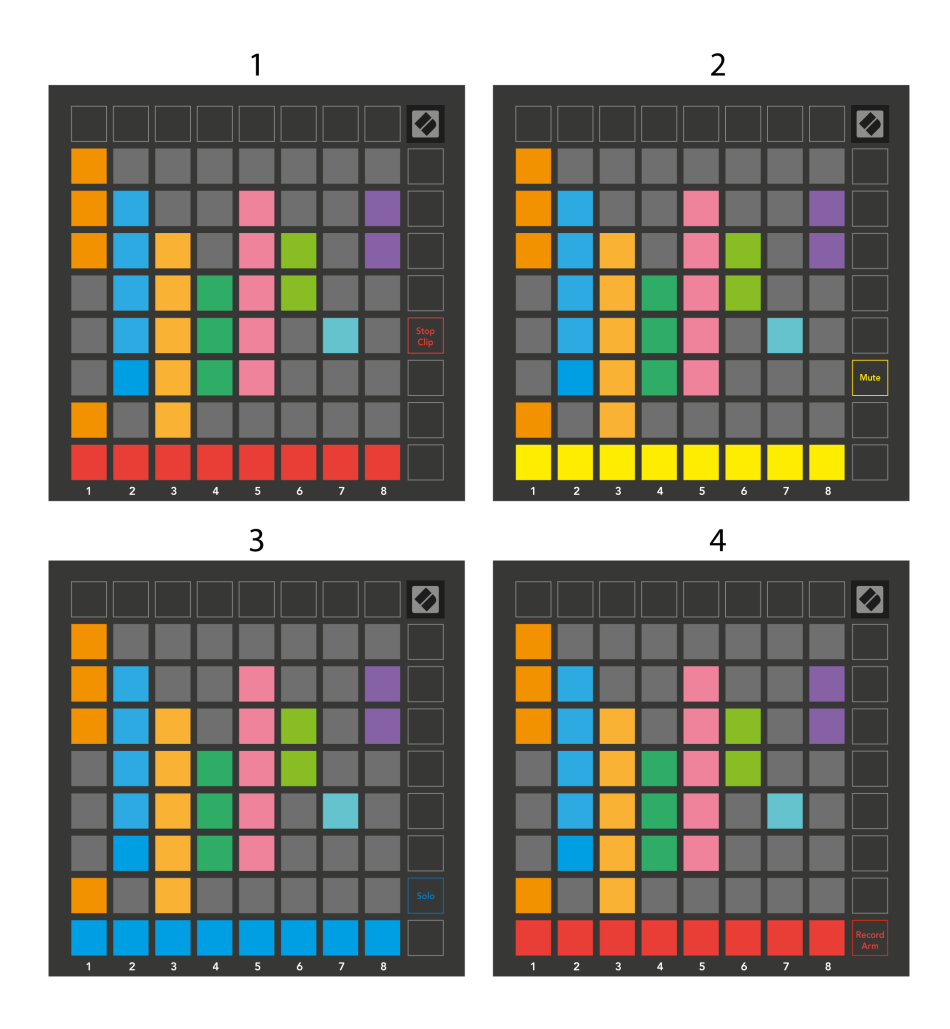

当前 Record Armed、Mated 和 Soloed 曲目的打击垫会亮起,其他曲目会亮起。

当轨道被记录时,列中的所有空剪辑都会呈暗红色。当按下某个剪辑时,它会闪烁红色,表示它已排队 等待录制(录制按钮也会同时闪烁)。录音开始时,打击垫呈红色闪烁,录音按钮呈亮红色亮起。如果 按下录制按钮,剪辑会闪烁红色,表示即将停止录制。如果在录制过程中轨道未准备就绪,则剪辑会立 即停止录制。

您可以在会话模式和混合器模式下使用瞬时切换视图。例如,您可能正在查看轨道静音,但想要快速访 问音量推子以调高轨道。按住音量,编辑音量推子,然后释放音量以返回静音视图。

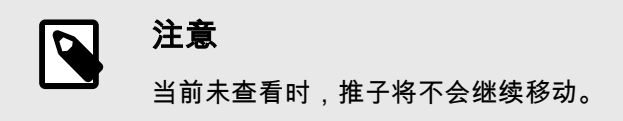

## <span id="page-15-0"></span>音符模式

使用 Launchpad X 的音符模式,通过力度和压力敏感的 8×8 网格来富有表现力地演奏鼓和旋律乐器。

音符模式的布局是可变的,可以选择半音阶、音阶或鼓布局。您可以自定义 Launchpad X 的游戏界面以适 合您。

在任何布局中,使用 ▲▼ 增加或减少八度,并使用 ◄ ► 将网格向上或向下移调半音。

音符模式将对 Ableton Live 中当前配备的乐器做出动态反应。当带有鼓架的轨道在现场装备时,音符模式 将自动切换到鼓布局,对于任何其他乐器反之亦然。

在 Ableton Live 中,通过从浏览器中选择乐器并双击(或者将其拖动到轨道),将乐器加载到 MIDI 轨道 中。如果您听不到任何声音,请确保轨道已准备好录音并且监听设置为自动。

- 显示器设置为自动
- 红色布防按钮表示该曲目已布防录音

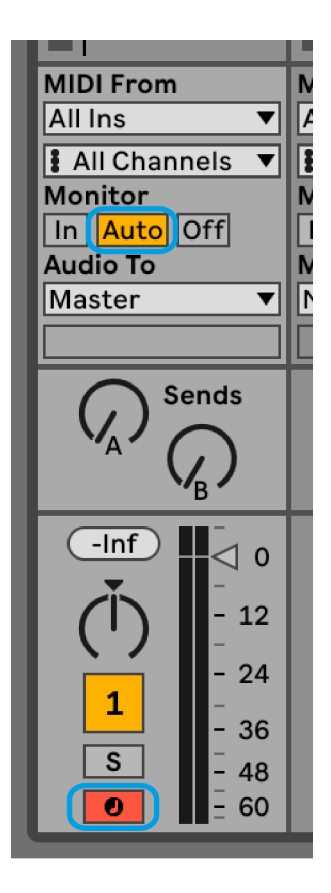

### 半音阶模式

半音模式是音符模式的默认布局。按下 8×8 网格中的打击垫即可触发音符。虽然半音阶模式允许您演奏所 有音符,但打击垫可以直观地指示哪些音符处于音阶中。

蓝色打击垫代表当前所选音阶(默认为 C 小调) 中的音符, 紫色打击垫代表音阶的根音, 空白打击垫代 表音阶之外的音符。

这里看到的默认半音阶布局类似于吉他,八度音阶是两个垫向上和两个垫横向。这允许您使用吉他和弦 形状。此外,第六列打击垫将演奏与上面一行第一列相同的音符,进一步模仿吉他布局。

您可以在音符模式设置中更改半音阶模式的布局,可通过按住音符进行访问(请参阅 [音符模式设置](#page-18-0) [\[19\]](#page-18-0) 了解详情)。

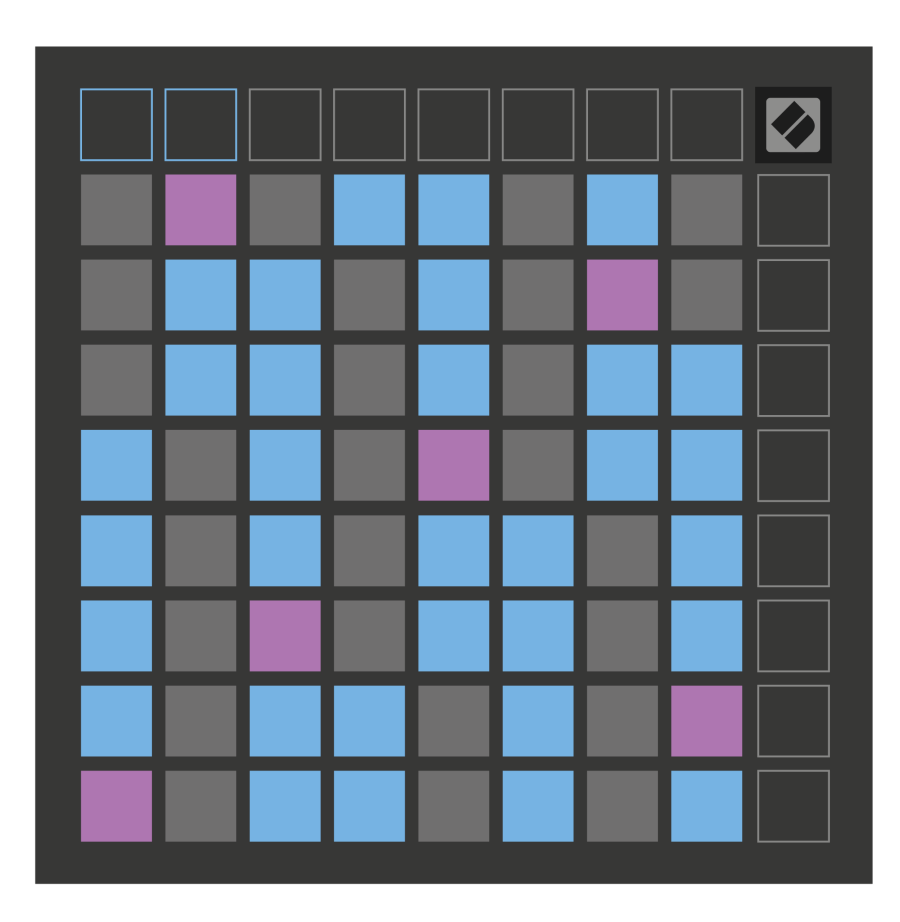

### <span id="page-17-0"></span>缩放模式

在音阶模式下,Launchpad X 仅显示当前音阶的音符。这使您可以自由地演奏而不会走调。

与半音阶模式一样,蓝色垫代表当前所选音阶中的音符,而紫色垫代表音阶的根音。此处,空白打击垫 表明其所在位置不存在音符,因为这些打击垫位于可演奏范围之外。这种超出范围的行为也适用于半音 阶模式。

您可以在音符模式设置中更改音阶模式的布局,可通过按住音符进行访问(请参阅 [音符模式设置](#page-18-0) [\[19\]](#page-18-0) 了 解详情)。

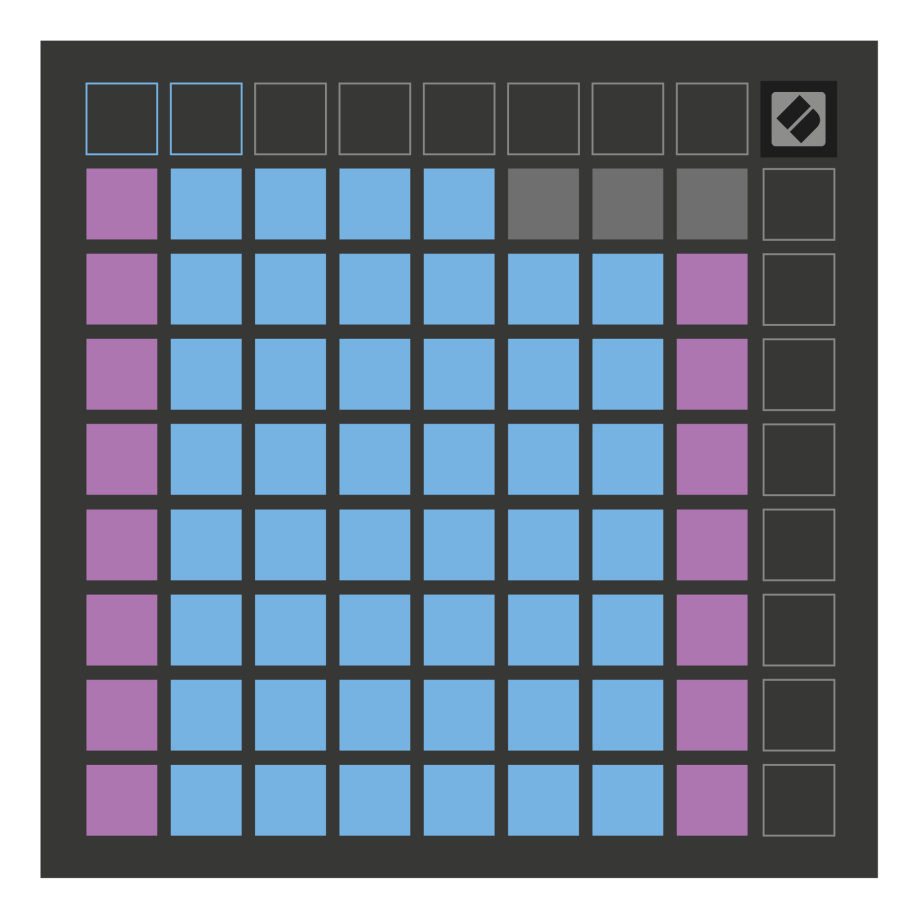

### <span id="page-18-0"></span>音符模式设置

音符模式设置允许您在半音阶模式和音阶模式之间切换、更改当前选定的音阶和根音、使用重叠控件更 改音符模式的布局以及更改音符模式的 MIDI 通道。

要进入注释模式设置,请按住 笔记。当您处于笔记模式设置时,记事本会呈绿色闪烁。按 半音**/**音阶切换 键盘可在半音模式(亮起暗红色)和音阶模式(亮起亮绿色)之间切换。

重叠 允许您更改半音模式和音阶模式的布局(请参阅 重叠)。

秤查看器 显示钢琴布局键盘上当前所选音阶中的音符。蓝色垫显示音阶中的音符,紫色垫显示根音,昏 暗的白色垫显示音阶外的音符。按音阶查看器中的打击垫可更改音阶的根音。

音阶选择 让您从 16 种不同的音阶中进行选择。按打击垫选择音阶。选定的刻度将亮起亮白色,而未选定 的刻度将亮起暗蓝色。

**MIDI** 通道 音符模式传输的数量可以在 1 到 16 之间选择。当您准备了多个轨道录音时,当您想要将音符发 送到特定轨道时,这非常有用。

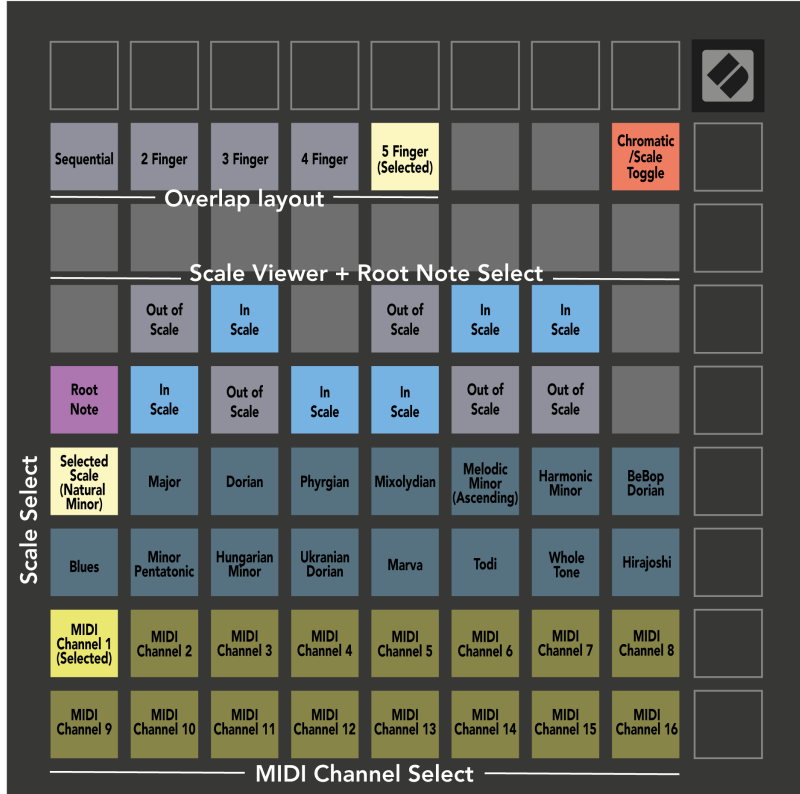

### <span id="page-19-0"></span>重叠

重叠决定了不同行上音符之间的关系。重叠 5 意味着一行中最左边的打击垫与下一行的第六个打击垫演奏 相同的音符。

每个重叠级别代表您需要多少个手指来演奏音阶。例如,通过四指重叠,您可以仅用四个手指在网格上 垂直向上演奏音阶。这非常适合单手演奏。

顺序重叠的行为与 2、3、4 和 5 个手指重叠不同。在半音阶模式下,音符呈线性排列,并且每个打击垫都 是独一无二的。在音阶模式下,仅根音的八度音阶会重叠。音阶模式下的顺序布局提供了一种轻松地在 八度音阶范围内演奏音阶的好方法。

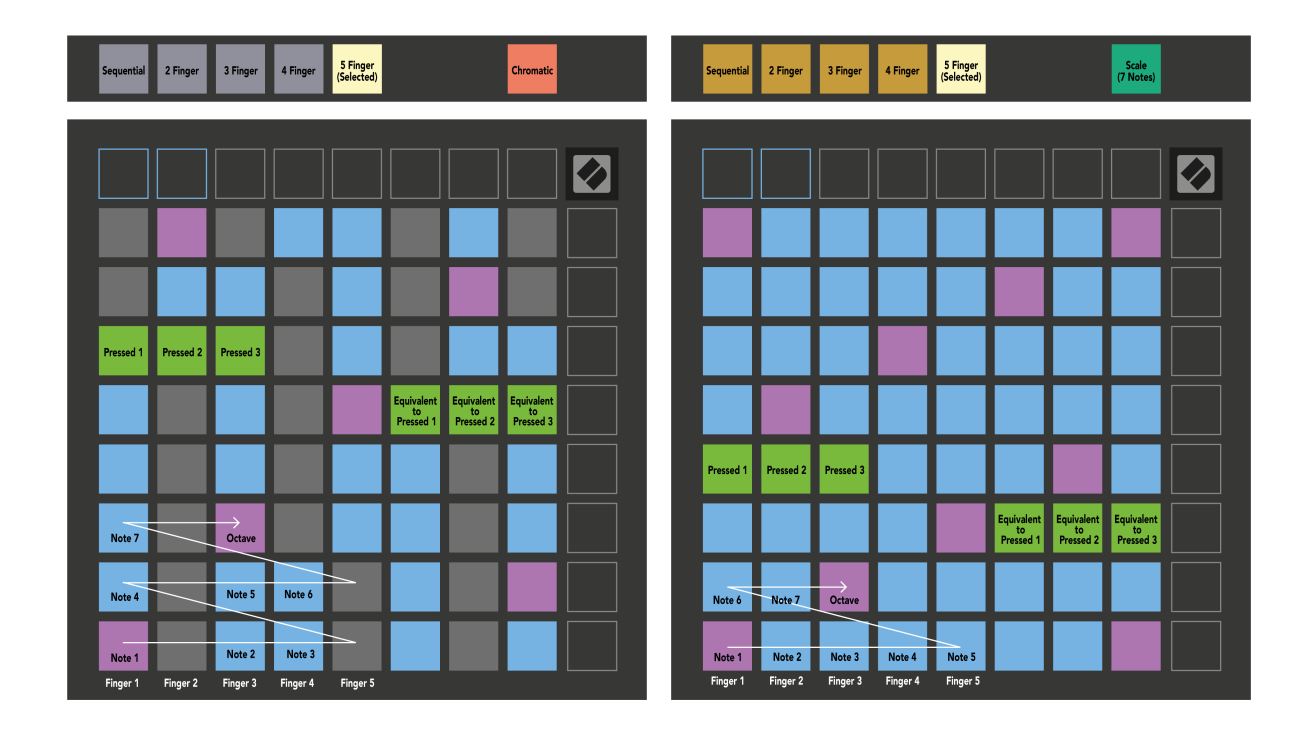

### <span id="page-20-0"></span>鼓模式

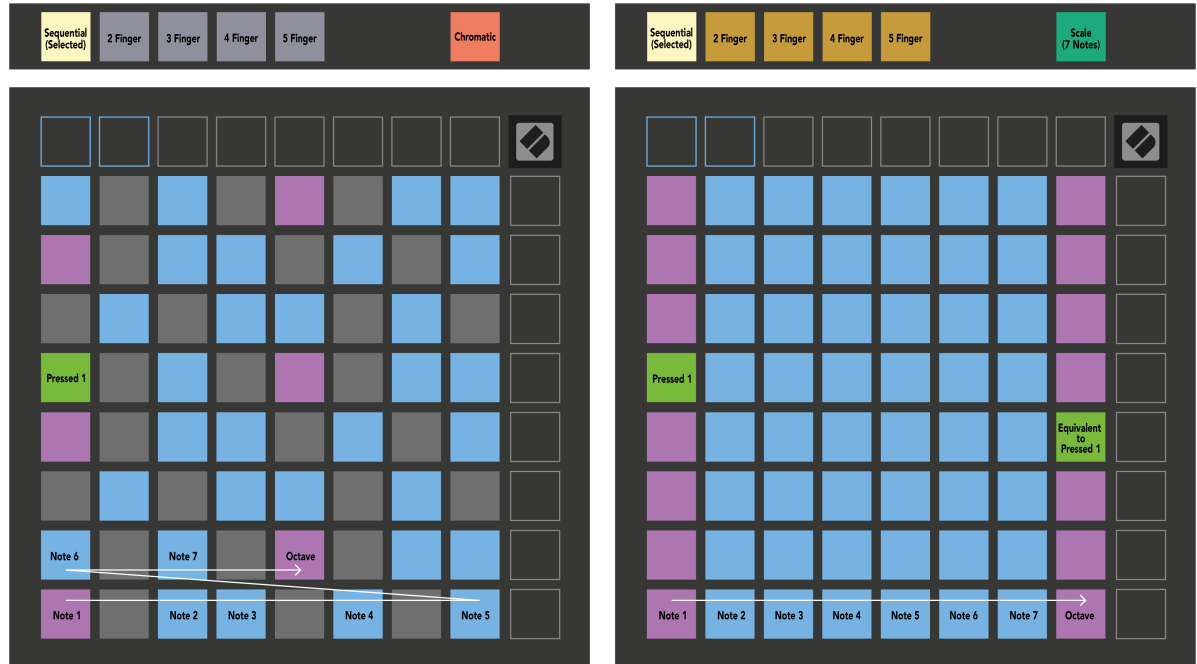

如果您将 Ableton Live Drum 机架加载到当前配备的轨道,Note Mode 代表鼓机架的当前状态,显示哪些插 槽已填充。

在 Ableton Live 中,通过从浏览器中选择鼓组并双击(或将其拖动到轨道),将鼓组加载到 MIDI 轨道中。 如果您听不到任何声音,请确保轨道已准备好录音并且监听设置为自动(音符模式)。

该视图分为四个 4×4 区域,每个区域代表 Drum 机架的区域,如下所示。

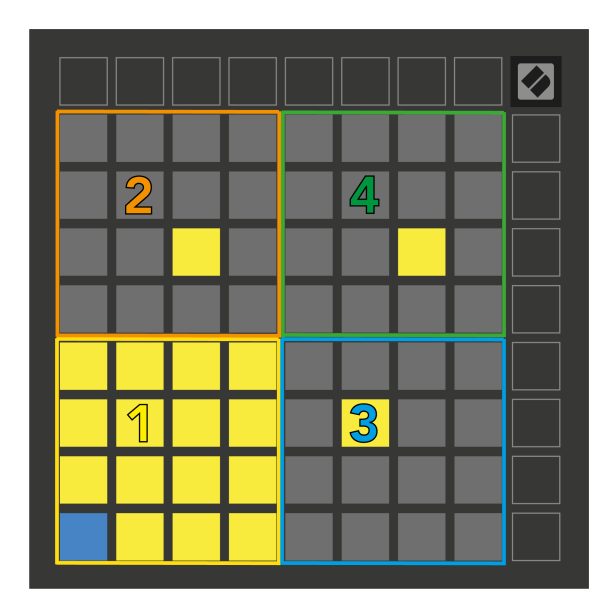

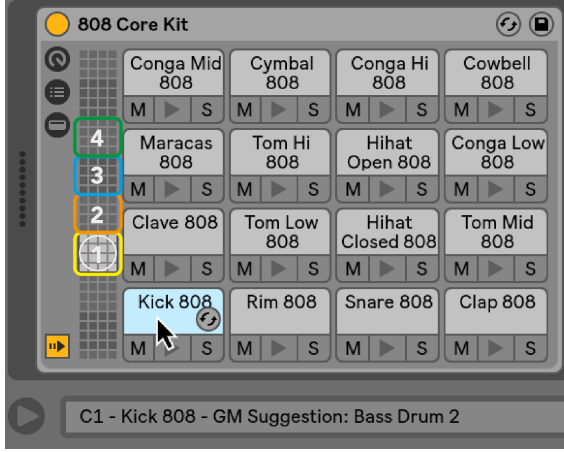

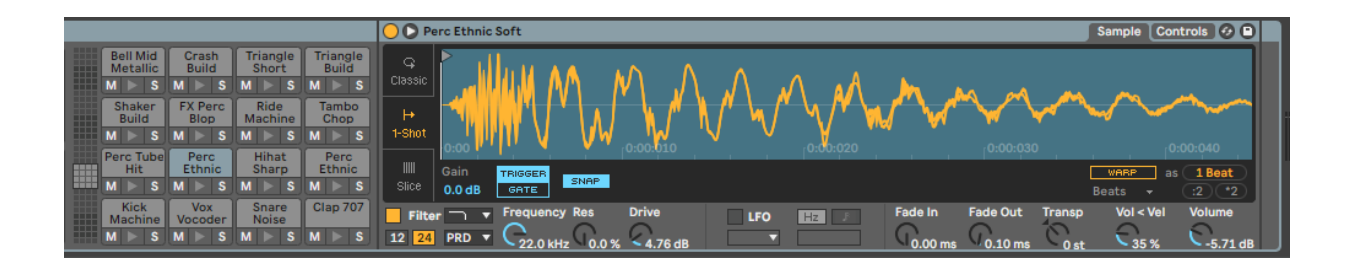

您可以使用 ▲▼ 按钮以 16 个插槽为一组,或使用 ◄ ► 按钮以 4 个插槽为一组滚动浏览鼓架的可见区域。 左下角 4×4 区域始终与 Ableton 鼓架中当前可见的插槽相对应。

如果上图中的区域 2、3 或 4 中加载了样本,则它会显示为明亮的黄色垫,与区域 1 中所见完全相同。

当您按下鼓垫时,鼓垫会变成蓝色以表明它已被选中。然后,您可以从 Ableton Drum Rack 中编辑此插槽 中存在的样本。

当当前准备好的轨道上有任何其他乐器时,网格将恢复为音阶模式或半音阶模式。

在 Ableton Live 中,通过从浏览器中选择乐器并双击(或将其拖动到轨道),将乐器加载到 MIDI 轨道中。 如果您听不到任何声音,请确保轨道已准备好录音并且监听设置为自动。

# <span id="page-22-0"></span>自定义模式

自定义模式将 Launchpad X 的 8×8 网格转变为可深度自定义的控制界面。

您可以使用 Novation Components 创建和编辑自定义模式 - Novation Components 是我们所有 Novation 产 品的在线中心。您还可以备份您在此处创建的任何自定义模式。我们有几个自定义模式模板供您下载和 探索组件。

要访问组件,请访问 [Components.novationmusic.com](http://components.novationmusic.com) 使用支持 Web MIDI 的浏览器(我们推荐 Google Chrome 或 Opera)。

或者,从 Novation 站点上的帐户页面下载组件的独立版本。

自定义模式在 Launchpad Mini [MK3] 和 Launchpad X 之间完全兼容。

### 默认自定义模式

设备默认提供四种自定义模式。

要访问自定义模式,请按自定义按钮。顶部的四个场景启动按钮会亮起,您可以在自定义模式 1、2、3 和 4 之间切换。

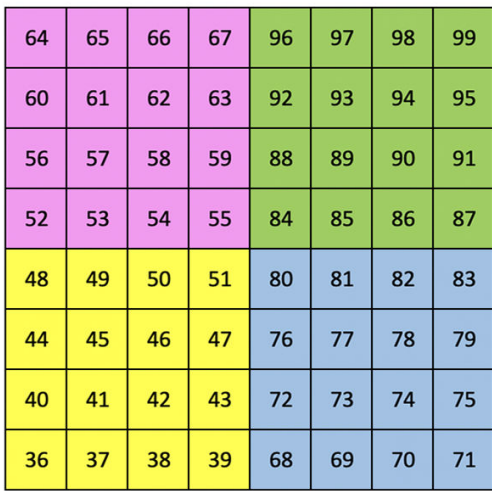

Custom 1 是鼓布局,类似于音符模式鼓布局。不同之处在于, 这是一个静态布局 - 它不代表当前的 Ableton Drum 机架,并且不 会响应八度音阶的变化。此模式对于演奏 Ableton 鼓架以外的鼓 机非常有用。

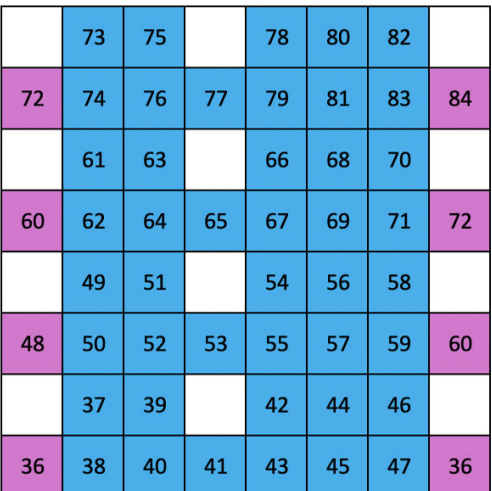

Custom 2 是代表传统钢琴/键盘的半音阶布局。与所有自定义模 式一样,此模式不会响应八度音阶的变化。

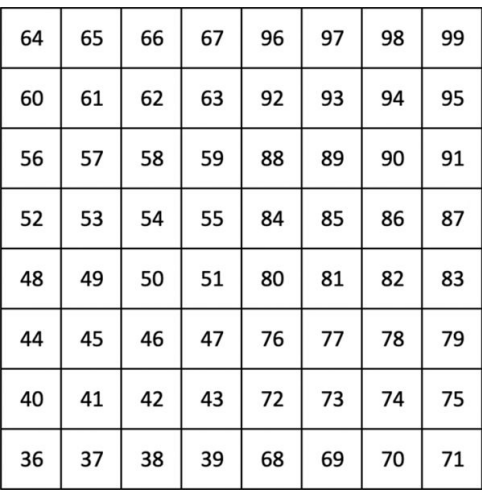

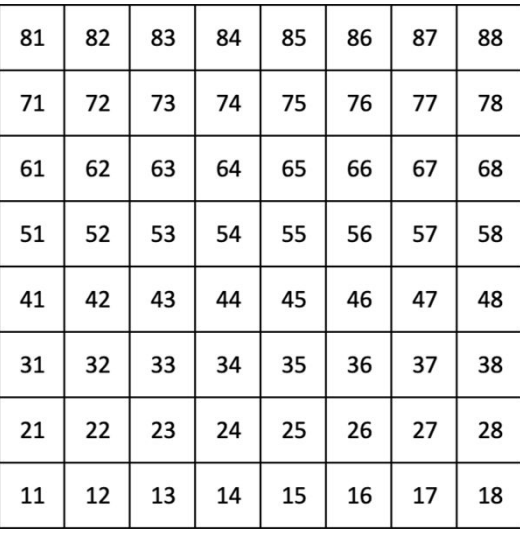

自定义 3 是自定义 1 的非点亮版本。将 MIDI 音符发送到此布 局会根据传入音符的力度点亮打击垫。 自定义 4 是一种不亮的布局,其音符值与自定义 3 不同。音符值与

程序员模式匹配,但仅适用于 8×8 网格。

### <span id="page-24-0"></span>在 **Novation** 组件中设置自定义模式

您可以在 Novation 组件中创建和编辑自定义模式。组件有两个版本:基于浏览器的应用程序或独立的桌 面应用程序。当您打开 Components 应用程序或在计算机上加载网站时,您的 Launchpad X 会自动连接。

如果主页图标(位于右上角)旁边的产品名称不是 Launchpad X,请单击主页图标并从产品列表中选择 Launchpad X。

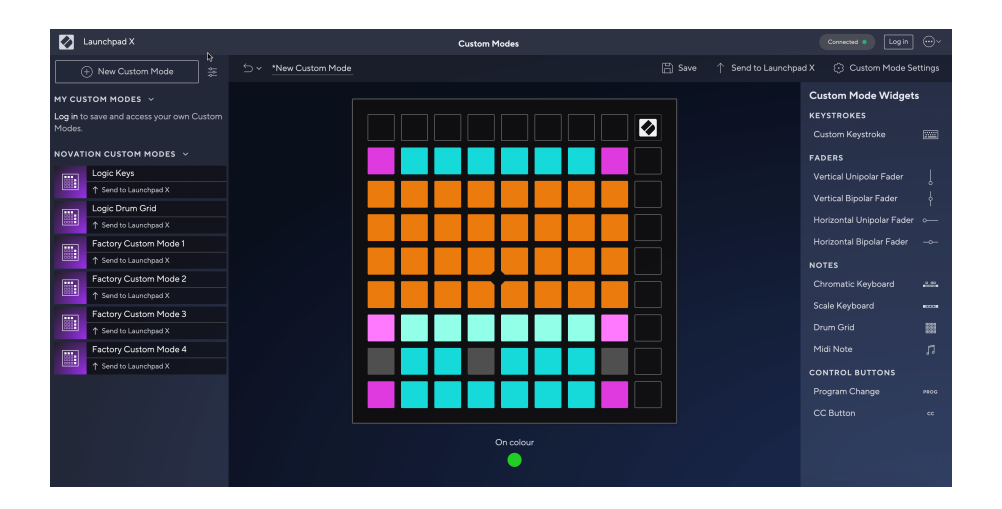

在自定义模式下,8×8 网格上的每个打击垫都可以充当音符、MIDI CC(控制更改)或程序更改消息。在自 定义模式下,推子和 CC 垫响应传入的 CC,根据传入的 CC 值调整其位置和照明。

这些打击垫可以充当切换器、触发器或瞬时开关。按下打击垫时,瞬时行为将打开音符,松开打击垫 时,将释放音符。触发器将始终发送指定的 CC 值或程序更改消息。

整行和整列的打击垫也可以充当推子。可以为推子分配 CC 值,并且可以是单极或双极的。您可以水平或 垂直放置推子。

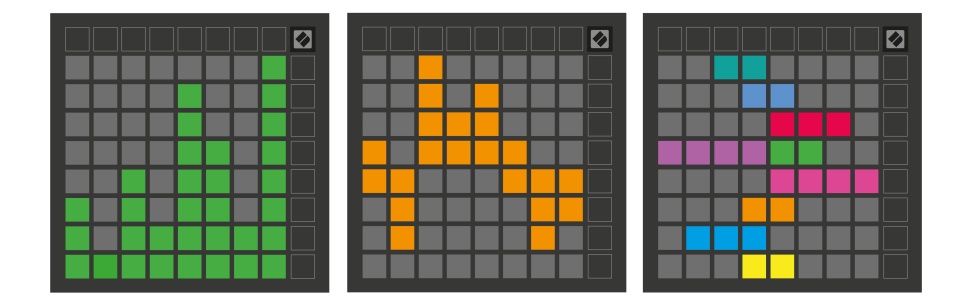

当按下/切换 8×8 网格内的打击垫时,您可以为自定义模式内的打击垫分配"开"和"关"颜色。 (例如,当 正在播放音符或切换临时 CC 更改时)。每个自定义模式可能只有一种"开"颜色,但每个垫可能有一个独 特的"关"颜色。

自定义模式可以具有音符、CC、程序更改和推子的任意组合 - 您可以为您的工作室设置您自己的个性化控 制界面。

有关如何创建您自己的自定义模式的更多实践信息,请访问组件以获取交互式教程 - 这比听起来更容易!

### <span id="page-26-0"></span>照明垫(高级)

默认情况下,自定义 3 和 4 的所有焊盘均未点亮。发送到 Launchpad X 的 MIDI 音符消息将根据音符编号和 力度点亮打击垫。发送的音符将决定哪个打击垫点亮,音符的速度将决定颜色。这对于使用 64 个 RGB 垫 创建灯光显示非常有用。

RGB LED 能够输出 127 种颜色,其索引可以在程序员参考指南中找到。

此外,所有打击垫和按钮都可以点亮 程序员模式。

有关照明板以及使用 Launchpad X 作为软件控制界面的详细信息,请参阅《程序员参考指南》,该指南可 在 customer.novationmusic.com/support/downloads 上下载。

幽灵模式 是自定义视图的特殊子模式。触发后,在使用自定义模式期间,将关闭 Launchpad X 边缘的所 有功能按钮 LED。要进入幽灵模式,请快速连续按"注释"和"自定义"。执行此操作后,只有 8×8 网格会被 点亮。要重新启用按钮 LED,请按 8×8 网格外的任意按钮。

<span id="page-27-0"></span>Launchpad X 的设置和设置菜单允许您在许多方面设置您的首选项。有四个可用页面:LED、力度、触后 和推子。

要进入设置菜单,请短按 Session。顶部 4 行将显示字符 LED,指示菜单的主题。使用顶部的四个场景启 动按钮访问不同的页面。

### <span id="page-28-0"></span>**LED** 设置

第一个"场景启动"按钮可访问 Launchpad X 的 LED 设置。您可以在此处更改 LED 亮度、LED 反馈以及进入 LED 睡眠状态。

这 LED **亮度级别滑块** 有 8 个级别,从最小到最大亮度。明亮的白色垫指示当前选择的级别。

LED 反馈(内部) 切换在自定义模式下按下时 8×8 网格上的打击垫是否点亮。亮绿色表示 LED 反馈(内 部)已启用,而暗红色表示已禁用。默认情况下启用该设置。 **LED** 反馈(外部) 切换在自定义模式和程 序员模式下从外部接收 MIDI 时 8×8 网格上的打击垫是否点亮。亮绿色表示 LED 反馈(外部)已启用,而 暗红色表示已禁用。默认情况下启用该设置。

**MIDI 目的地** 切换发送到两个 USB MIDI 端口(亮起)或仅发送到第二个 USB MIDI 端口(暗淡)的 MIDI 数 据。在会话模式下,此设置将被忽略,此时不会将任何音符或自定义数据发送到第一个 USB MIDI 端口。

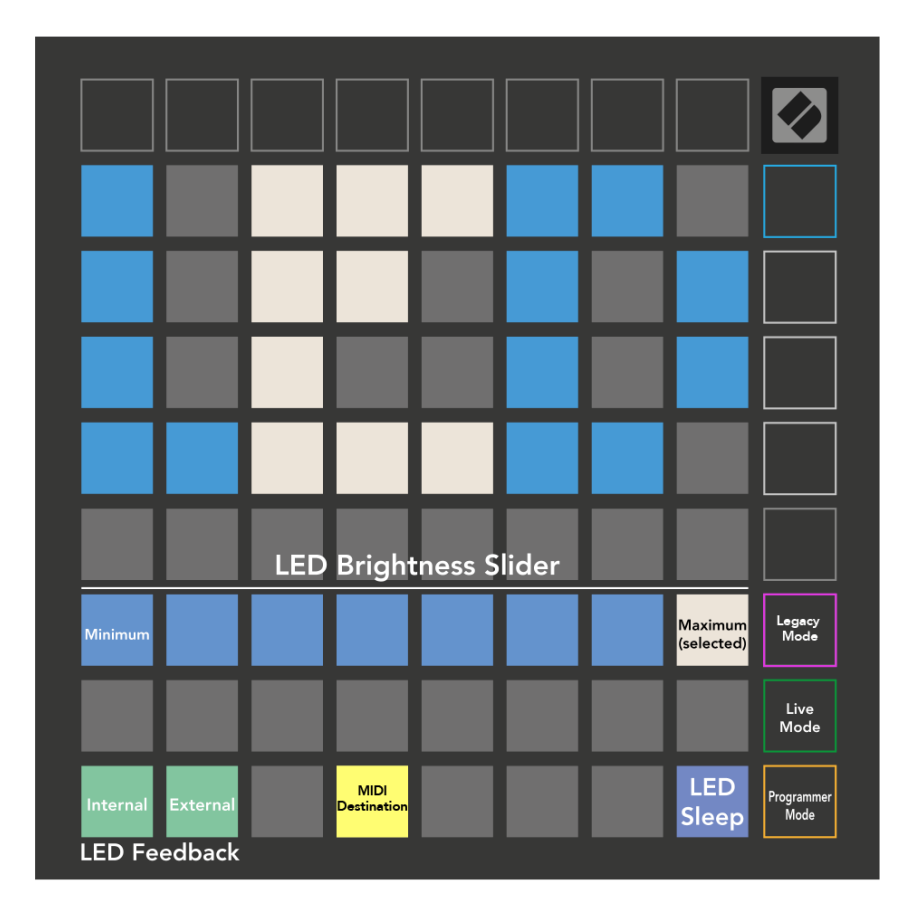

**LED** 睡眠 按下可关闭 Launchpad X 上的所有 LED。按任意按钮或垫可唤醒设备。当您不使用 Launchpad X,但又不想拔掉它时,这非常有用。

### <span id="page-29-0"></span>速度设置

第二个"场景启动"按钮可访问 Launchpad X 的力度 (VEL) 设置。在这里,您可以打开或关闭力度灵敏度, 并在三个力度曲线之间进行选择。

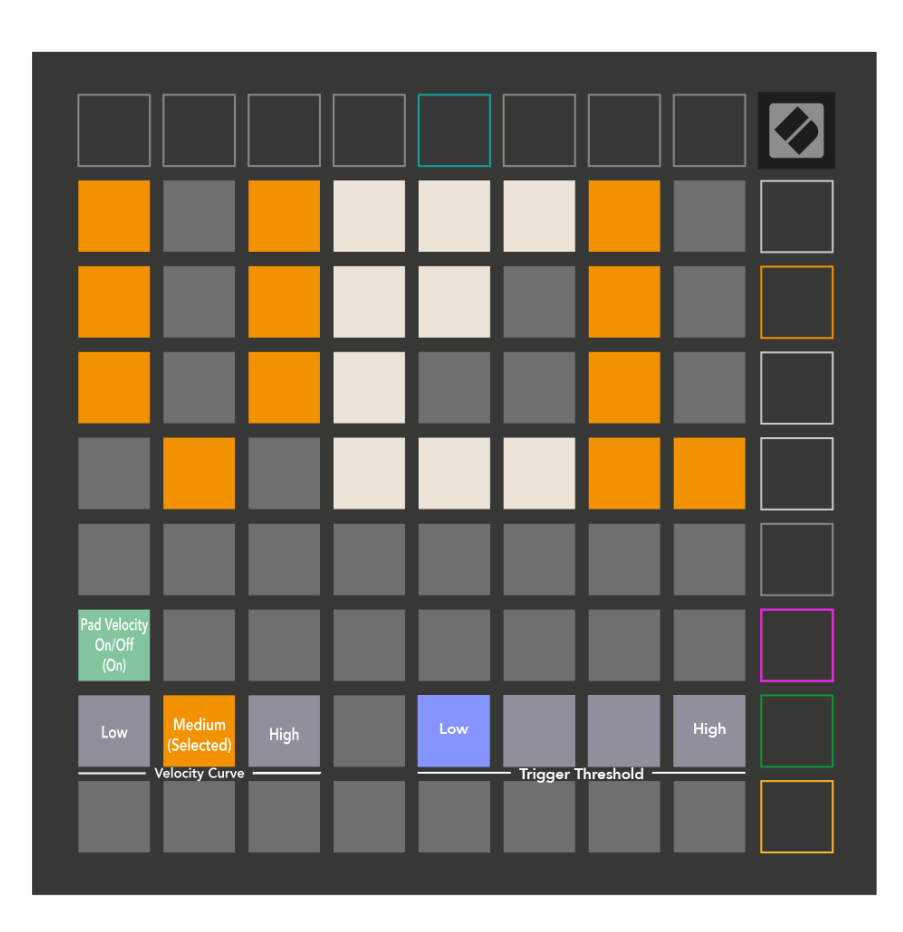

按启用/禁用速度开关可在 Launchpad X 上全局启用或禁用速度。启用速度时,该垫将呈亮绿色亮起,禁 用时呈暗红色亮起。

您可以从三个中选择 **速度曲线**。 "低"需要较高的力来触发高速度值,"高"则需要较小的力来触发高值。 所选曲线呈亮橙色亮起,而其他曲线呈暗白色亮起。

您可以设置 触发阈值 对于垫。有四种设置,从低到高。设置越低,触发打击垫所需的压力越小,设置越 高,触发打击垫所需的压力越大。

<span id="page-30-0"></span>触后设置

第三个"场景启动"按钮可访问 Launchpad X 的触后 (AFT) 设置。在这里,您可以在通道压力、和弦触后或 禁用触后之间进行选择,并可以选择触发触后的三个阈值。

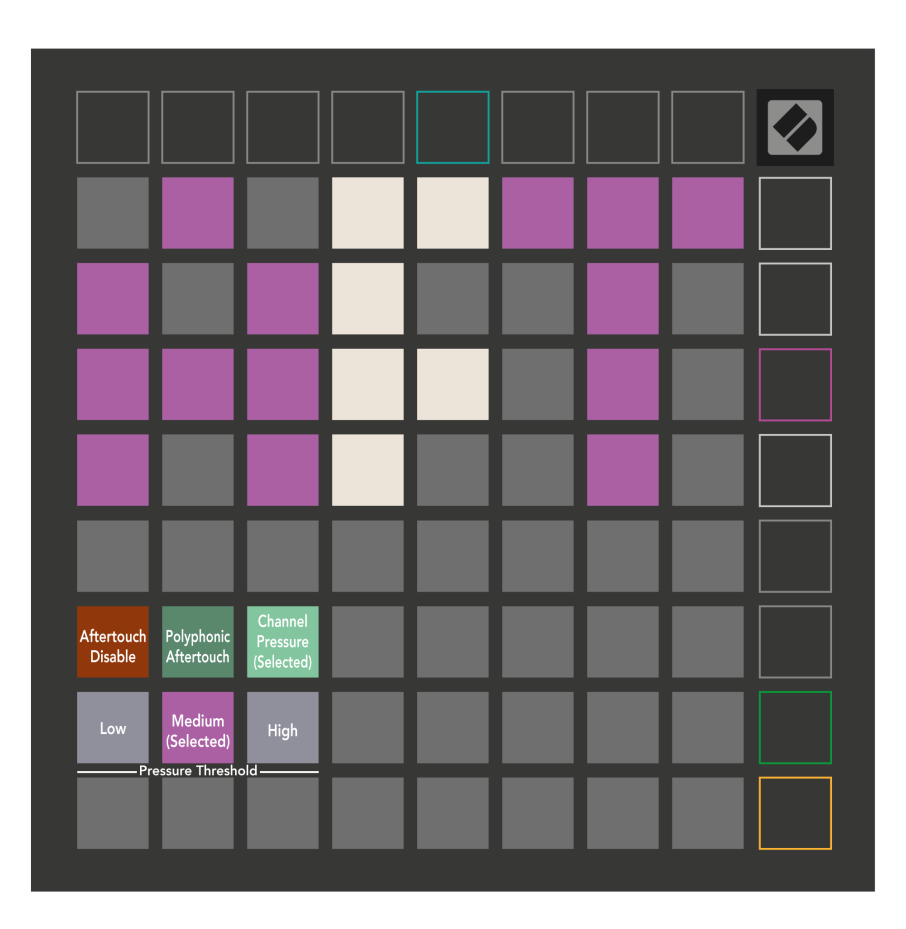

在触后禁用、通道压力和和弦触后之间进行选择。所选模式将亮起,其他模式将变暗。

可以选择三个触后阈值。低需要较小的力来触发触后,而高则需要更大的力。选定的阈值亮起亮紫色, 而其他阈值亮起暗白色。

### <span id="page-31-0"></span>推子设置

第四个"场景启动"按钮可访问 Launchpad X 的推子 (FAD) 设置。在这里,您可以独立于全局力度灵敏度启 用或禁用推子的力度灵敏度。

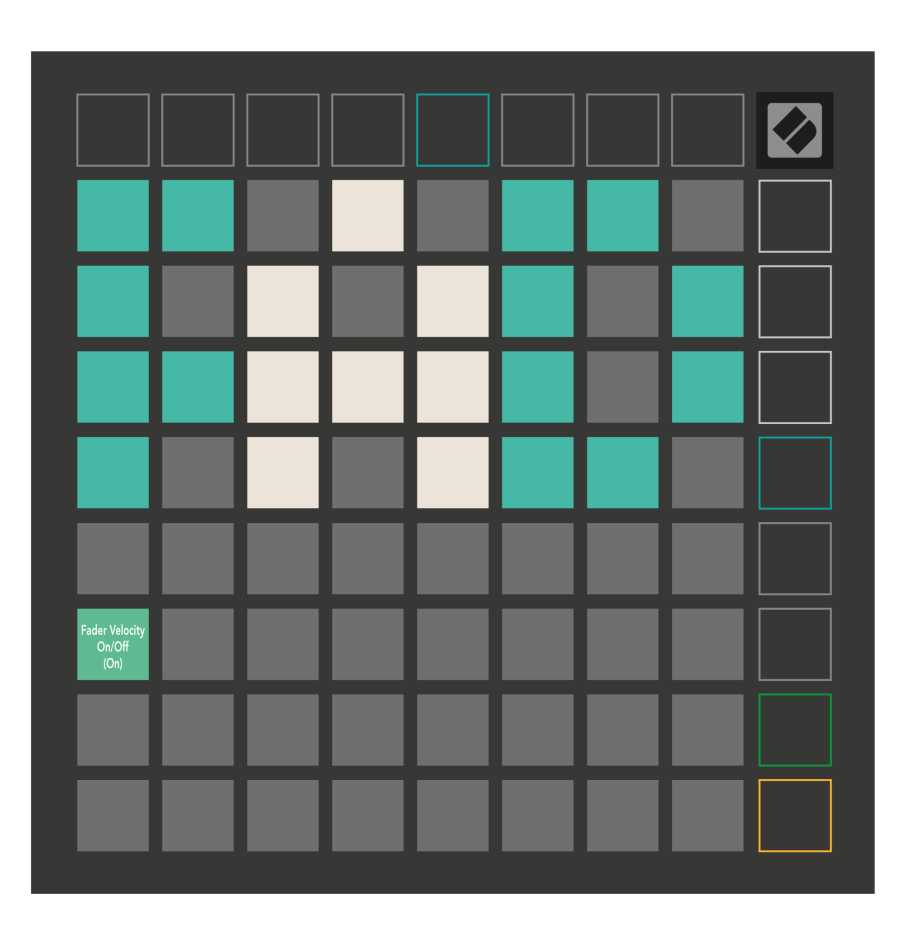

启用或禁用推子的速度 通过按垫。当推子速度启用时,打击垫将呈亮绿色亮起,禁用时呈暗红色亮起。

### <span id="page-32-0"></span>传统模式、实时模式和程序员模式

您可以在三种模式下使用 Launchpad X:传统模式、实时模式和程序员模式。

在传统模式下,您的 Launchpad X 无法访问会话、注释和自定义模式,并且整个表面(打击垫和按钮)将 熄灭。您可以使用 MIDI 消息点亮打击垫。

实时模式是默认模式。在实时模式下,Launchpad X 的功能为"正常",您可以访问会话、注释和自定义模 式。有关详细信息,请参阅《程序员参考指南》,该指南可从以下网址下载:

[downloads.novationmusic.com](https://downloads.novationmusic.com/novation)。

在程序员模式下,您的 Launchpad X 无法访问会话、注释和自定义模式,并且整个表面(板和按钮)变得 不亮。每个打击垫和按钮在按下时都会发出指定的 MIDI 消息。

您可以通过将相应的 MIDI 消息发送到 Launchpad X 来点亮打击垫和按钮。有关更多信息,请参阅《程序 员参考指南》,该指南可从以下网址下载: [downloads.novationmusic.com](https://downloads.novationmusic.com/novation)。

要在传统模式、实时模式和程序员模式之间切换,请进入设置菜单(短按会话)。按紫色场景启动按钮 进入传统模式,按绿色场景启动按钮进入实时模式,或按橙色场景启动按钮进入程序员模式。

Launchpad X 始终在实时模式下开机。

### **Launchpad X** 传统模式

在传统模式下:

- 8×8 网格和按钮与前几代 Launchpad 的用户模式布局相匹配。
- 鼓架布局中的 8×8 网格发送音符编号 36-99,您可以通过将相同的音符编号发送到 Launchpad 来点 亮它们。

MIDI 音符力度决定颜色。

- 顶行按钮在按下时会发送 CC 91-98(从左到右),您可以通过向 Launchpad 发送相同的 CC 消息来 点亮它们。或者,顶行可能会亮起音符编号 28-35(从左到右)。速度或 CC 值决定颜色。 您可以使用 CC 99 或注释编号 27 点亮 Novation 徽标。
- 右列按钮在按下时会发送音符编号 100 到 107(从上到下),您可以通过将相同的音符编号发送到 Launchpad 来点亮它们。速度决定按钮的颜色。 MIDI 音符力度决定颜色。

### <span id="page-33-0"></span>引导加载程序菜单

Launchpad X 的引导加载程序菜单允许您更改 LED 亮度、LED 反馈、大容量存储设备可用性和设备 ID。 要进入引导加载程序菜单,请在插入 Launchpad X 时按住 Capture MIDI。

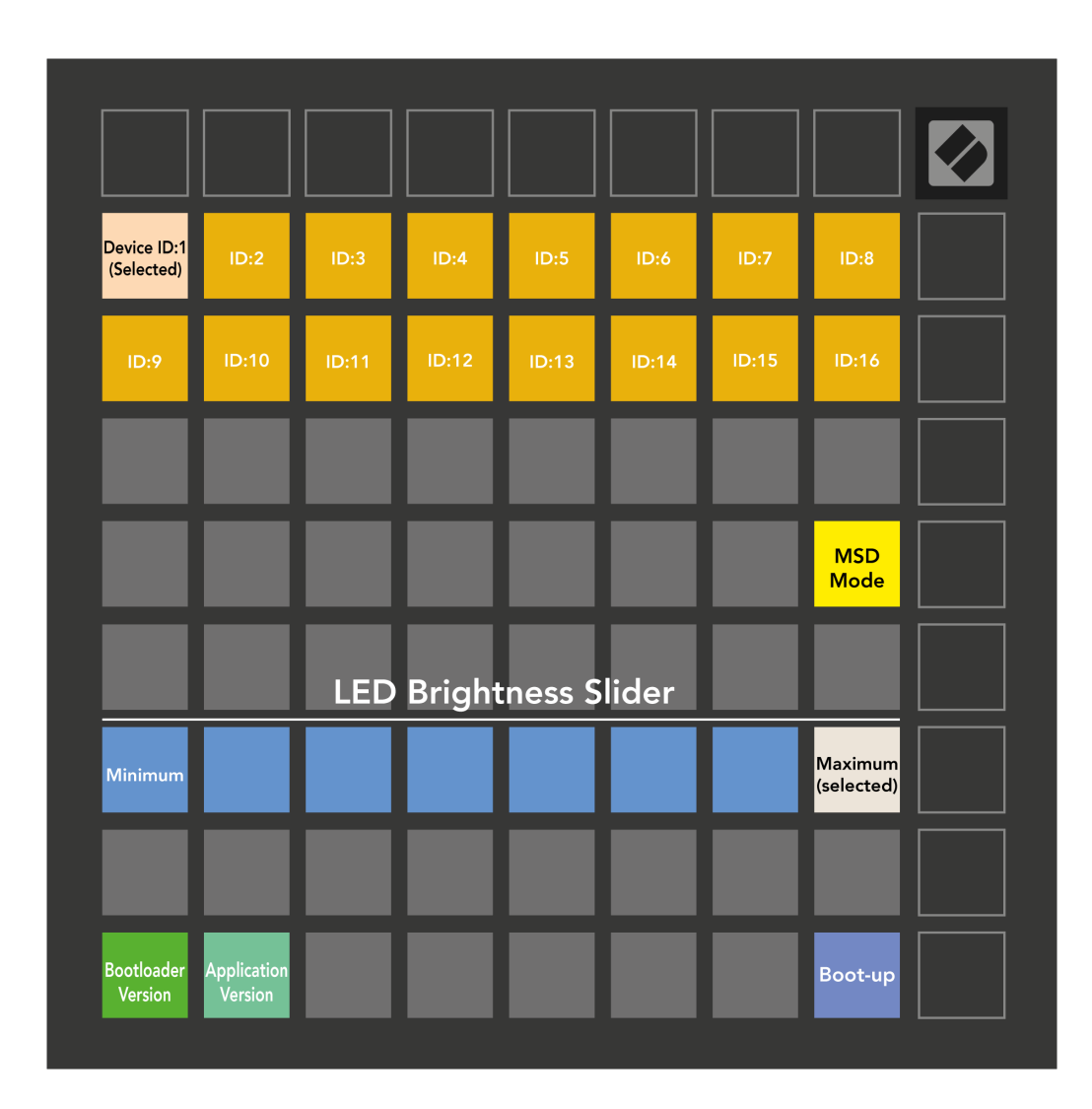

这 **LED** 亮度级别滑块 有 8 个级别,从最小到最大亮度。明亮的白色垫指示当前选择的级别。

引导加载程序版本 将告知 Launchpad X 上的 Bootloader 版本。

应用版本 将告知 Launchpad X 上的应用程序版本。按 开机 按钮将正常启动 Launchpad X,退出引导加载 程序菜单。

默沙东模式 打开或关闭 Launchpad X 的大容量存储设备行为。 MSD 模式默认启用。这就是为什么 Launchpad X 在插入计算机时显示为大容量存储设备。 LAUNCHPAD X 文件夹内有一个指向我们 Easy Start Tool 的链接,它将帮助您设置 Launchpad X(请参阅 入门)。设置 Launchpad X 后,您可能不再希望它显 示为大容量存储设备。使用此开关可以完全禁用该行为。当打击垫亮起时,MSD 模式已启用,而当禁用 时,它会变暗。

设备 **ID** 允许您同时将多个 Launchpad X 设备与 Ableton Live 一起使用。当在每个 Launchpad X 上选择不同 的 ID 时,它们将各自拥有自己的会话环(网格轮廓),因此可以独立导航实时会话。

# <span id="page-35-0"></span>默认 **MIDI** 映射

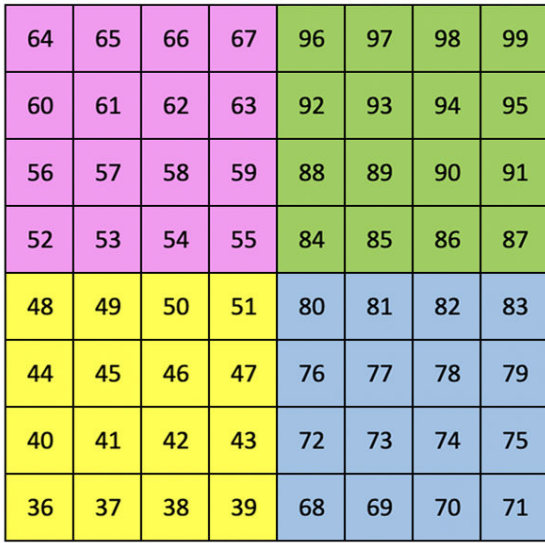

|    | 73 | 75 |    | 78 | 80 | 82 |    |
|----|----|----|----|----|----|----|----|
| 72 | 74 | 76 | 77 | 79 | 81 | 83 | 84 |
|    | 61 | 63 |    | 66 | 68 | 70 |    |
| 60 | 62 | 64 | 65 | 67 | 69 | 71 | 72 |
|    | 49 | 51 |    | 54 | 56 | 58 |    |
| 48 | 50 | 52 | 53 | 55 | 57 | 59 | 60 |
|    | 37 | 39 |    | 42 | 44 | 46 |    |
| 36 | 38 | 40 | 41 | 43 | 45 | 47 | 36 |

**定制 1**:8×8 网格,消息上的瞬时注释(上面的注释编号) **定制 2**:8×8 网格,消息上的瞬时注释(上面的注释编号)

| 64 | 65 | 66 | 67 | 96 | 97 | 98 | 99 |
|----|----|----|----|----|----|----|----|
| 60 | 61 | 62 | 63 | 92 | 93 | 94 | 95 |
| 56 | 57 | 58 | 59 | 88 | 89 | 90 | 91 |
| 52 | 53 | 54 | 55 | 84 | 85 | 86 | 87 |
| 48 | 49 | 50 | 51 | 80 | 81 | 82 | 83 |
| 44 | 45 | 46 | 47 | 76 | 77 | 78 | 79 |
| 40 | 41 | 42 | 43 | 72 | 73 | 74 | 75 |
| 36 | 37 | 38 | 39 | 68 | 69 | 70 | 71 |

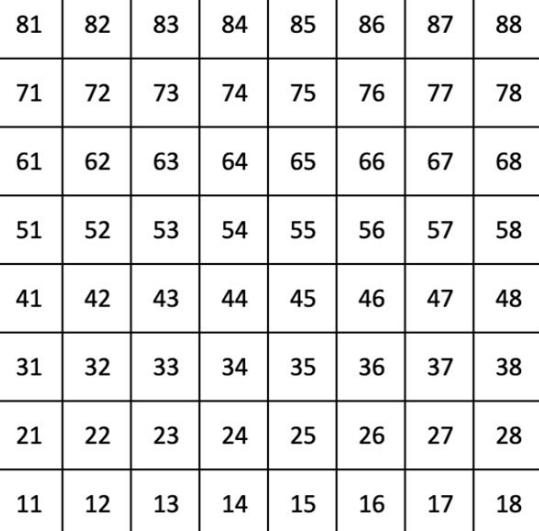

定制 **3**: 8×8 网格,消息上的瞬时注释(上面的注释编号)

定制 **4**:8×8 网格,消息上的瞬时注释(上面的注释编号)

程序员模式:包括按钮和键盘(完整的 9×9 网格)、徽标 LED 可以寻址、8×8 网格上的瞬时注释消息(注 释编号如下)、从顶行和右列发送的 CC 消息

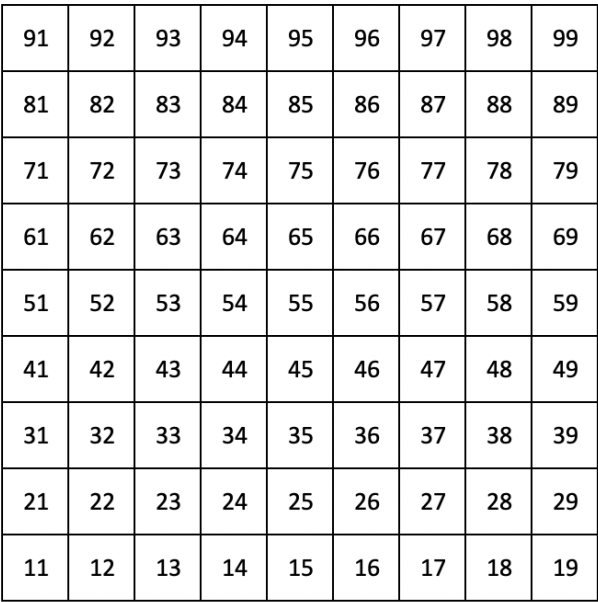

有关 Launchpad X MIDI 实现的更多详细信息,请参阅程序员参考指南:

[downloads.novationmusic.com](https://downloads.novationmusic.com/novation)

# <span id="page-37-0"></span>**Novation** 通告

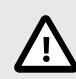

### 静电释放 **(ESD)**

强烈的静电释放(ESD)可能会影响本产品的正常运行。如果发生这种情况,请拔出 USB 数据线,然后重新插 上数据线,接着重置恢复本设备,然后应该会恢复正常运行。.

### 商标

Novation 商标归 Focusrite Audio Engineering Ltd.公司所有。本用户指南中提及的所有其他品牌、产品和公 司 名称以及任何其他注册名称或商标均属于其各自所有者。

### 声明

Novation 已采取一切措施确保此用户指南提供的信息正确完整。在任何情况下,Novation 均不承担因使 用此用 户指南或其提及的设备而对设备所有人、任何第三方或任何设备本身所造成的任何损失或损害的 责任。本用户 指南中提供的信息可能会在没有通知的情况下随时更新。规格和外观可能与本指南列出及 说明的有所不同。

### 版权和法律通告

Novation 是 Focusrite Audio Engineering Limited 公司的注册商标。FLkey 是属于 Focusrite Audio Engineering Plc 的商标。2023©Focusrite Audio Engineering Limited 公司保留这一切版权所有权益。